# **DISPOSITIF DÉMISSIONNAIRE**

## **Demande l'attestation**

du caractère réel et sérieux de votre projet

### **ESPACE DEMANDEUR / BÉNÉFICIAIRE**

**TRANSITIONS** 

1

*Version 1 – 28/04/2020*

## PARTENAIRE D'AVENIR TRANSITIONS **PRO**

Suite à la dernière réforme de l'assurance chômage, depuis le 1er novembre 2019, les salariés qui démissionnent peuvent être indemnisés par Pôle emploi sous certaines conditions. C'est le DISPOSITIF DÉMISSIONNAIRE.

Pour y accéder vous devez d'abord correspondre aux conditions d'ouverture de droits\* , ensuite, le dispositif « démissionnaires » est un enchainement d'actions à réaliser dans l'ordre et dans un certain délai :

- ✓ Etape 1 : Vérifier que vous remplissez les conditions
- ✓ Etape 2 : Clarifier votre projet avec un Conseil en Évolution Professionnelle (CEP)
- ✓ **Etape 3 : Préparer votre dossier pour obtenir l'attestation du caractère réel et sérieux de votre projet professionnel après de votre Transition Pro.**
- ✓ Etape 4 : Faire une demande d'allocation à Pôle emploi

Ce document vous présente l'Etape 3 de ce processus : **Comment présenter votre projet à votre Transitions Pro dans le but d'obtenir l'attestation du caractère réel et sérieux ?**

2

# PARTENAIRE D'AVENIR TRANSITIONS **PRO**

Ce document, sous forme de tutoriel, vous accompagne étape par étape dans la démarche de **demande d'attestation du caractère réel et sérieux à votre Transitions Pro dans le cadre du dispositif démissionnaire.**

**Cette demande se fait en ligne sur votre espace ATNet.**

Tous les éléments saisis dans les pages de ce document sont des exemples et ne sont pas de vrais dossiers / personnes. Vous devrez saisir dans votre espace les éléments concernant votre propre projet.

*Volet Bénéficiaire - DEMANDE ATTESTATION DISPOSITIF DEMISSIONNAIRE– 28/04/2020 – V1*

## **CONTEXTE DE LA DEMANDE**

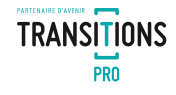

4

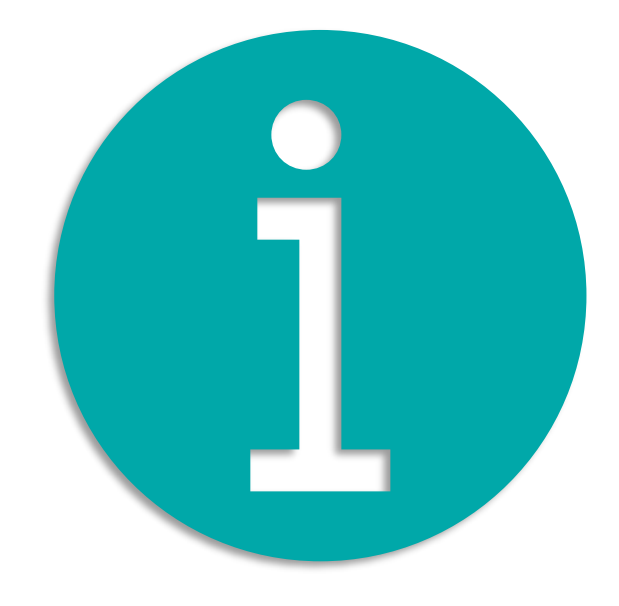

#### **AVANT DE FAIRE VOTRE DEMANDE**

Avant de poursuivre la lecture de ce document, et présenter votre projet à votre Transitions Pro pour obtenir l'attestation du caractère réel et sérieux, vous devez impérativement avoir déjà :

- ✓ **Vérifié que vous remplissez les conditions**
- ✓ **Clarifié votre projet avec un Conseiller en Évolution Professionnelle (CEP) et disposez de :**
	- ✓ L'adresse mail de votre conseiller CEP
	- ✓ La synthèse du compte rendu projet rédigé avec votre CEP (pdf)
- ✓ **Vous avez un espace ATNet personnel**

## <span id="page-4-0"></span>**LES ÉTAPES DE VOTRE DEMANDE D'ATTESTATION**

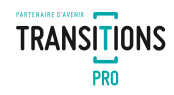

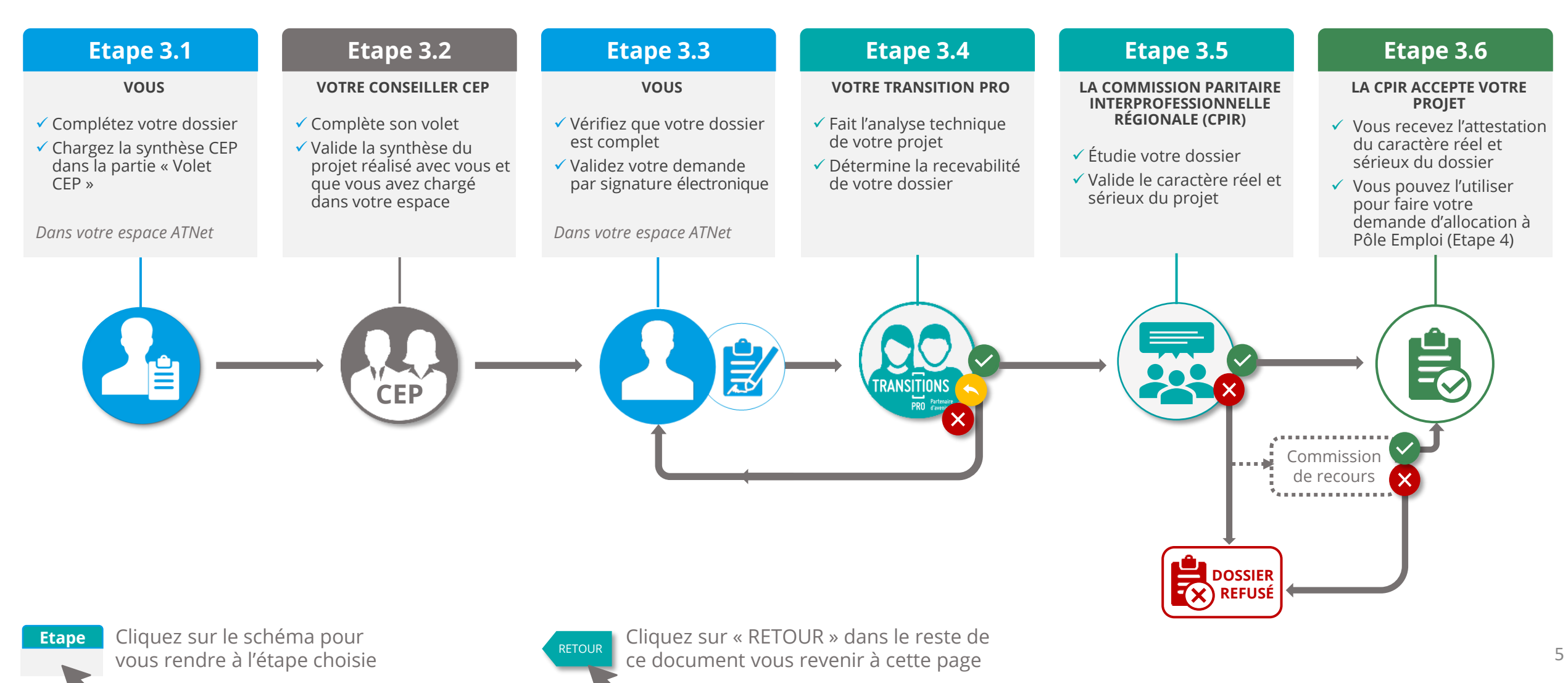

## <span id="page-5-0"></span>**3.1. COMPLÉTEZ VOTRE DOSSIER DANS L'ESPACE ATNET**

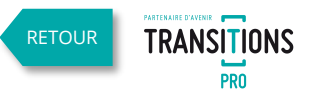

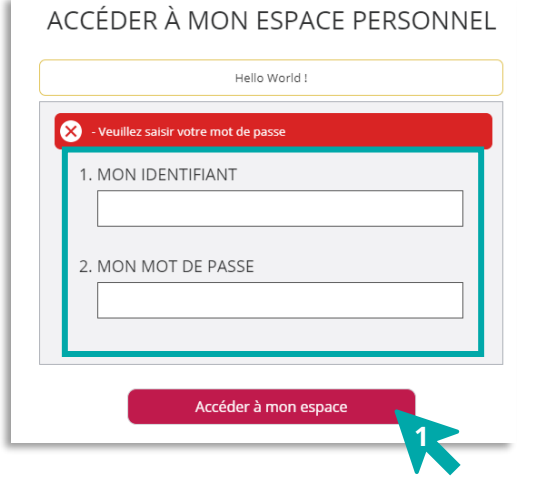

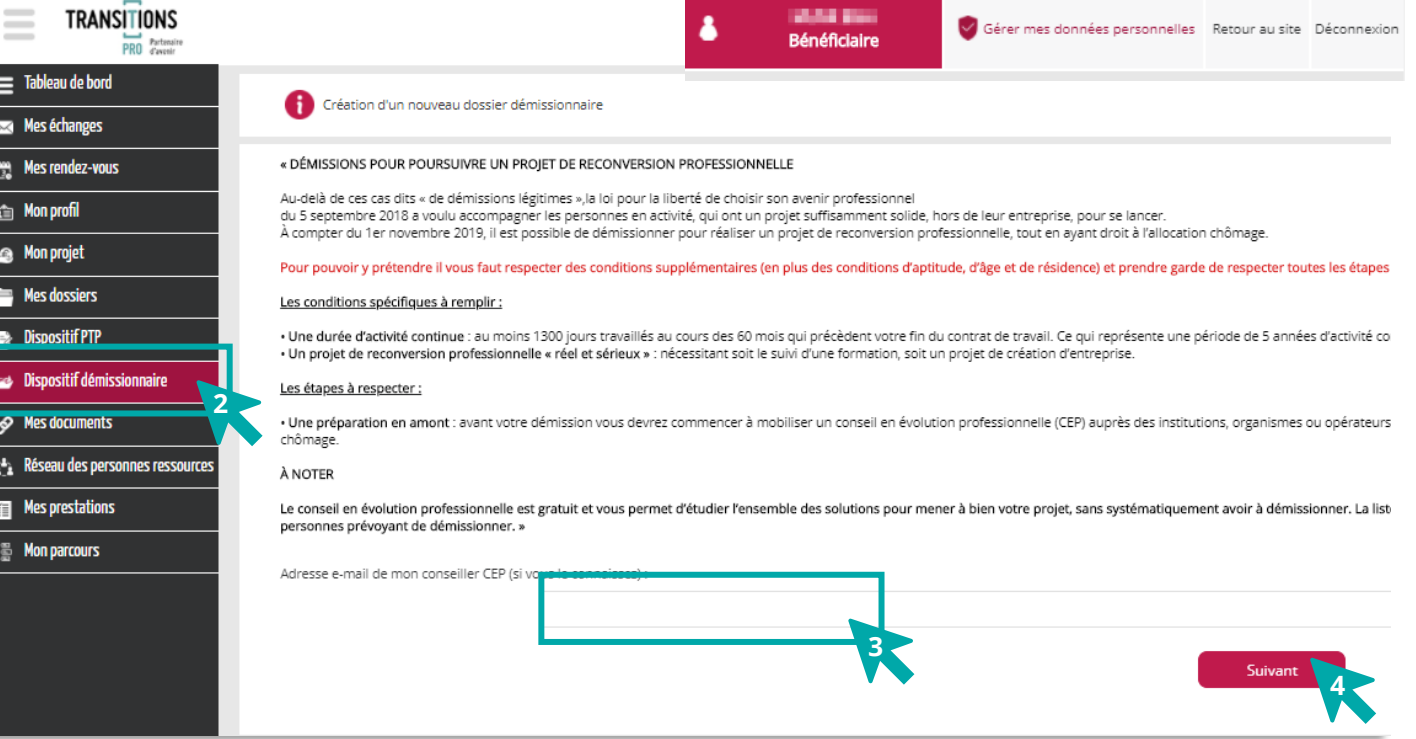

- 1. Saisissez l'identifiant et le mot de passe de votre espace personnel ATNet
- 2. Cliquez sur le menu « Dispositif démissionnaire »
- 3. Saisissez l'adresse e-mail de votre conseiller CEP
- 4. Cliquez sur le bouton « suivant »

En application de l'article L. 5422-2-1 du code du travail, le projet professionnel du salarié est établi avec le concours d'un opérateur du conseil en évolution professionnelle (CEP).

*« La demande n'est recevable que dès lors que le salarié n'a pas démissionné de son emploi avant d'avoir sollicité un accompagnement au titre du conseil en évolution professionnelle. »*

## **3.1. COMPLÉTEZ VOTRE DOSSIER DANS L'ESPACE ATNET**

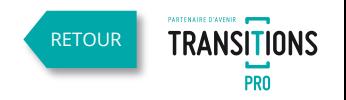

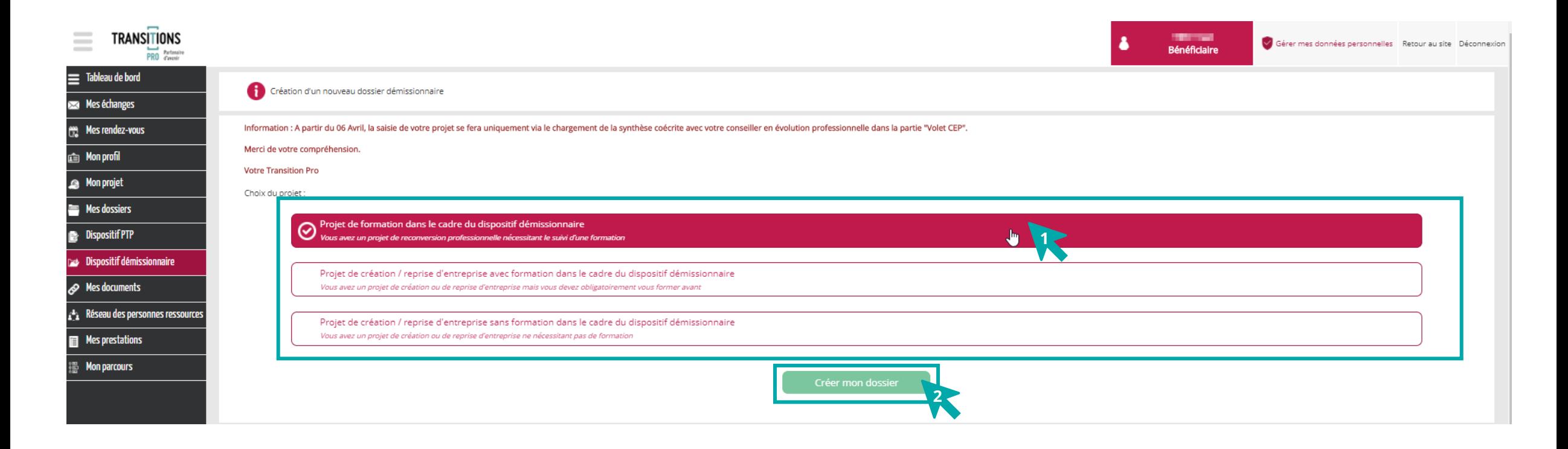

1. Choisissez le type de projet en cliquant sur le bouton:

✓ Formation

- ✓ Reprise ou création d'entreprise avec formation
- ✓ Reprise ou création d'entreprise sans formation
- 2. Cliquez sur le bouton « Créer mon dossier»

## **3.1. COMPLÉTER LE DOSSIER DANS L'ESPACE ATNET**

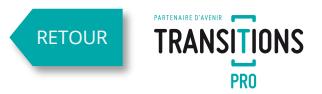

**La page du dispositif démissionnaire est composée de rubriques que vous devez compléter puis signer** 

- 1. Dépliez chaque rubrique en cliquant sur les flèches rouges
- 2. Complétez les champs demandés (voir pages suivantes)
- 3. Joindre les documents demandés
- 4. Vous pouvez enregistrer votre progression à tout moment

![](_page_7_Picture_118.jpeg)

### **3.1. COMPLÉTER LE DOSSIER DANS L'ESPACE ATNET** SAISIE RUBRIQUE « ÉTAT CIVIL »

Saisissez dans cette rubrique votre nom d'usage (ex: nom d'épouse),

votre date de naissance,

votre adresse ainsi que vos coordonnées.

Attention tous les champs sont obligatoires sauf « complément d'adresse ».

![](_page_8_Picture_80.jpeg)

 $Q$ 

[RETOUR](#page-4-0)

**TRANSITIONS PRO** 

### **3.1. COMPLÉTER LE DOSSIER DANS L'ESPACE ATNET** SAISIE RUBRIQUE « SITUATION PROFESSIONNELLE»

#### Quand la rubrique est incomplète ce symbole s'affiche

[RETOUR](#page-4-0)

**TRANSITIONS** 

**Les informations saisies dans cette rubrique concernent l'emploi que vous occupez actuellement ou celui dont vous venez de démissionner.**

- 1. Si votre entreprise n'a pas de n° de Siret vous pouvez choisir dans la liste : « particulier » ou « entreprise étrangére<sup>1</sup> »
- 2. Si votre entreprise a un SIRET, sa saisie sera ici obligatoire. *(Vous pouvez trouver ce n° sur votre bulletin de salaire ou sur internet)*
- 3. « oui » si vous souhaitez démissionner de ce contrat « non » si votre démission concerne un autre poste
- 4. Saisissez ici la date de démission **UNIQUEMENT si elle a déjà eu lieu**

![](_page_9_Picture_204.jpeg)

RAPPEL : Selon l'article L. 5422-2-1 du code du travail Pour que la demande soit recevable, la démission doit avoir lieu après la date de demande de conseil en évolution professionnelle

## **3.1. COMPLÉTER LE DOSSIER DANS L'ESPACE ATNET**

![](_page_10_Picture_1.jpeg)

**Le contenu de ces rubriques dépend du type de dispositif démissionnaire que vous avez choisi :**

Si vous aviez commencé la saisie de votre projet avant le 06/04/20, les blocs projets que vous aviez saisis se trouvent dans l'onglet du menu « mes documents ».

[RETOUR](#page-4-0)

**TRANSITIONS** 

Projet de formation dans le cadre du dispositif démissionnaire *Vous avez un projet de reconversion professionnelle nécessitant le suivi d'une formation*

Projet de création / reprise d'entreprise avec formation dans le cadre du dispositif démissionnaire *Vous avez un projet de création ou de reprise d'entreprise mais vous devez obligatoirement vous former avant*

Projet de création / reprise d'entreprise avec formation dans le cadre du dispositif démissionnaire *Vous avez un projet de création ou de reprise d'entreprise ne nécessitant pas de formation*

## **3.1. COMPLÉTER LE DOSSIER DANS L'ESPACE ATNET**

#### LA SAISIE RUBRIQUE « PROJET PROFESSIONNEL DU DEMANDEUR»

Projet de formation dans le cadre du dispositif démissionnaire *Vous avez un projet de reconversion professionnelle nécessitant le suivi d'une formation*

**Dans la rubrique « projet professionnel du demandeur » vous devez saisir toutes les informations concernant la formation que vous souhaitez suivre.**

- 1. Nom complet de la formation
- 2. Siret de l'organisme de formation choisi
- 3. Adresse de facturation de l'organisme de formation choisi *(peut être différente de celle du lieu de formation qui devra être saisie dans « lieu de formation »)*
- 4. Modalité de suivi de votre formation :
	- ✓ **Présentiel** : Si la formation est prévue dans des salles avec un formateur présent.
	- ✓ **A distance** : Si aucune rencontre physique avec un formateur n'est prévue, 100% de la formation est à distance *(ex : FOAD ou e.learning, MOOC…)*
	- ✓ **Mixte** : Si la formation mélange le présentiel et l'à distance dans son programme (appelé aussi « hybride »)
- 5. Choisir dans la liste le niveau de formation *(pour vous aider : à la fin de chaque ligne est indiqué l'équivalence de niveau avec les diplômes de l'Éducation Nationale)*
- 6. Dates de début et de fin prévues pour votre formation (la durée prévisionnelle se calcule automatiquement en mois)

![](_page_11_Picture_165.jpeg)

![](_page_11_Picture_15.jpeg)

### **3.1. COMPLÉTER LE DOSSIER DANS L'ESPACE ATNET** LA SAISIE RUBRIQUE « DOCUMENTS À JOINDRE À VOTRE DEMANDE »

Projet de formation dans le cadre du dispositif démissionnaire *Vous avez un projet de reconversion professionnelle nécessitant le suivi d'une formation*

![](_page_12_Picture_141.jpeg)

- 1. Ouvrez la rubrique « documents à joindre »
- 2. Cliquez sur le nom du dossier à joindre
- 3. Dans la pop-up, cliquez sur « sélectionner un document »
- 4. Choisir votre document dans votre ordinateur, puis cliquez sur ouvrir

Le document est uploadé dans votre espace, matérialisé par une coche verte

- 5. Cliquez sur le nom du document pour le modifier, le voir ou le supprimer
- 6. Faites votre choix dans la pop-up

![](_page_12_Picture_142.jpeg)

**6 5**  $\boldsymbol{\mathsf{x}}$ 

88 Y TH

**[RETOUR](#page-4-0)** 

**TRANSITIONS** 

Si vous aviez commencé la saisie de votre projet avant le 06/04/20, les blocs projets que vous aviez saisis se trouvent dans l'onglet du menu « mésledénéficiente »,DEMANDE ATTESTATION DISPOSITIF DEMISSION AIRE– 28/04/2020

## **3.1. COMPLÉTER LE DOSSIER DANS L'ESPACE ATNET**

### LA SAISIE RUBRIQUE « PROJET PROFESSIONNEL » et « DOCUMENTS À JOINDRE À VOTRE DEMANDE »

Projet de création / reprise d'entreprise avec formation dans le cadre du dispositif démissionnaire

Projet de création / reprise d'entreprise avec formation dans le cadre du dispositif démissionnaire

Etude de marché pour pour perference à créer ou à reprendre<br>Plan de financement de l'entreprise à 3 ans

**5**

Supprimer

[RETOUR](#page-4-0)

**TRANSITIONS** 

![](_page_13_Picture_157.jpeg)

8. Faites votre choix dans la pop-up

ري Si vous aviez commencé la saisie de votre projet avant le 06/04/20, les blocs projets que vous aviez saisis se trouvent dans l'onglet du menu « mes documents »Volet Bénéficiaire - DEMANDE ATTESTATION DISPOSITIF DEMISSI

![](_page_14_Picture_0.jpeg)

A partir du 6 avril 2020, la saisie du projet sera faite uniquement avec l'opérateur CEP via le volet CEP

### **3.1. COMPLÉTER LE DOSSIER DANS L'ESPACE ATNET** LA SAISIE DE LA RUBRIQUE « MON CONSEILLER CEP»

#### **Dans cet espace vous devez joindre la synthèse du rendez-vous avec votre conseiller CEP.**

*(C'est en général un document qu'il vous a remis au format pdf.)* 

![](_page_14_Figure_4.jpeg)

**Vous ne pourrez valider définitivement votre demande en la signant électroniquement que lorsque votre conseiller CEP aura certifié votre demande.**

## <span id="page-15-0"></span>**3.2. LE CONSEILLER CEP CERTIFIE SON VOLET**

![](_page_15_Picture_1.jpeg)

![](_page_15_Figure_2.jpeg)

### <span id="page-16-0"></span>**3.3. VOUS VALIDEZ VOTRE DEMANDE**

![](_page_16_Picture_1.jpeg)

**Votre conseiller CEP a validé votre synthèse et vous avez reçu un mail de confirmation, vous pouvez maintenant signer votre demande pour la transmettre à votre Transition Professionnelle**

- 1. Ouvrez la rubrique « signature électronique »
- 2. Cochez la case « j'ai lu et j'accepte les conditions générales d'intervention »
- 3. Cliquez sur « Je finalise le dépôt de ma partie bénéficiaire »
- 4. Contrôlez votre volet qui s'affiche au format pdf (vous pouvez télécharger ou imprimer votre demande)
- 5. Si les éléments vous semblent correctes, cliquez sur « signer »
- 6. Les éléments manquants ou incorrectes seront listés sur des bandeaux rouges dans les rubriques concernées qui s'ouvriront automatiquement. Ce n'est qu'une fois que tous les éléments manquants seront saisis ou rajoutés que vous pourrez signer votre demande.
- 7. Un mail sera automatiquement envoyé à votre Transition Professionnelle pour qu'il analyse la recevabilité de votre demande

![](_page_16_Picture_10.jpeg)

#### <span id="page-17-0"></span>**3.4. VOTRE TRANSITION PRO ANALYSE LA RECEVABILITÉ DE VOTRE DEMANDE** [RETOUR](#page-4-0)

**Votre Transition pro analyse votre dossier pour vérifier s'il possède tous les éléments permettant de le faire passer devant la Commission Paritaire Interprofessionnelle Régionale (CPIR) qui attestera du caractère réel et sérieux de votre demande**

#### **Votre dossier est recevable**

![](_page_17_Picture_3.jpeg)

- ✓ Vous recevez un mail automatique vous annonçant la recevabilité de votre dossier
- ✓ Vous recevez un autre mail vous annonçant la date de la commission qui étudiera votre demande
- $\checkmark$  Le contenu de votre espace bénéficiaire reste non modifiable jusqu'à la décision de la commission

#### **Votre dossier est incomplet ou nécessite des modifications**

![](_page_17_Picture_8.jpeg)

- ✓ Vous recevez un mail automatique vous annonçant que votre dossier n'est pas recevable en l'état
- $\checkmark$  Il vous indiquera les modifications à réaliser ou les pièces à rajouter à votre dossier
- ✓ Votre espace bénéficiaire ATNet redevient modifiable

#### **Votre dossier n'est pas recevable**

**TRANSITIONS** 

![](_page_17_Picture_13.jpeg)

- ✓ Vous recevez un mail automatique vous annonçant l'irrecevabilité de votre dossier
- $\checkmark$  Dans le mail, le Transition Pro vous expliquera le motif de ce refus
- ✓ Votre dossier sera automatiquement annulé dans votre espace ATNet.

## <span id="page-18-0"></span>**3.5. LA COMMISSION ANALYSE VOTRE DOSSIER**

![](_page_18_Picture_1.jpeg)

![](_page_18_Picture_2.jpeg)

**La commission paritaire interprofessionnelle régionale (CPIR) analyse votre dossier pour attester du caractère réel et sérieux de votre demande.** 

**Pour rendre sa décision, la CPIR va prendre en compte différents critères selon que vous souhaitiez vous reconvertir et/ ou créer ou reprendre une entreprise, comme par exemple :** 

- 1. L'exposé de la démarche de reconversion / formation ou reprise
- 2. La connaissance du métier visé / les démarches effectuées en vue de mieux appréhender le métier visé
- 3. La formation envisagée
- 4. Les perspectives d'emploi à l'issue de la formation

**Elle définira pour chacun le caractère probant ou non probant qui amènera ensuite sa décision finale.**

### <span id="page-19-0"></span>**3.6. DECISION DE LA COMMISSION** SI VOTRE DOSSIER EST ACCEPTÉ

![](_page_19_Picture_1.jpeg)

![](_page_19_Picture_2.jpeg)

#### **La CPIR estime votre dossier probant et atteste du caractère réel et sérieux de votre demande.**

- ✓ Vous recevez un mail automatique vous confirmant cette décision
- ✓ Le courrier d'attestation de décision d'acceptation est uploadé dans votre espace bénéficiaire. Il est téléchargeable pour faire votre demande d'allocation auprès de Pôle Emploi
- ✓ Votre dossier disparait de l'onglet « Dispositif Démissionnaire » il est maintenant visible dans « mes dossiers »

![](_page_19_Figure_7.jpeg)

![](_page_20_Picture_0.jpeg)

### <span id="page-20-0"></span>**3.6. DECISION DE LA COMMISSION** SI VOTRE DOSSIER EST REFUSÉ

![](_page_20_Picture_2.jpeg)

#### **La CPIR estime votre dossier non probant et n'atteste pas du caractère réel et sérieux de votre demande.**

- ✓ Vous recevez un mail automatique vous confirmant le refus
- ✓ Le courrier d'attestation de décision de refus est uploadé dans votre espace bénéficiaire
- ✓ Vous pouvez faire une demande de recours dans les 2 mois et 1 jour qui suivent la notification de refus

![](_page_20_Figure_7.jpeg)

#### **Faire une demande de recours :**

Vous avez reçu le mail confirmant le refus de votre dossier et vous souhaitez contester cette décision

- **1. Dans votre espace ATNet ouvrez l'onglet « Mes dossiers »**
- **2. Ouvrez votre dossier refusé en cliquant sur « dossier refusé » ou sur la loupe**
- **3. Saisissez votre texte justifiant votre demande de recours**
- **4. Dans la rubrique « documents » vous pouvez rajouter de nouveaux justificatifs**
- **5. Cliquez sur « envoyer ma demande de recours »**
- **6. Si la demande de recours est acceptée par votre Transition Pro, vous recevrez un mail vous précisant la date de la commission de recours**

La demande de recours peut également être faite par courrier.

# **VOTRE TRANSITIONS PRO**

**RESTE À VOTRE DISPOSITION POUR RÉPONDRE À VOS QUESTIONS**

![](_page_21_Picture_2.jpeg)

*Volet Bénéficiaire - DEMANDE ATTESTATION DISPOSITIF DEMISSIONNAIRE– 28/04/2020 – V1* 22